## **QUICK REFERENCE** Doherty Hall 1112

#### **NEED HELP? 412-268-8855 or mediatech@cmu.edu**

## **INSTRUCTOR STATION**

#### **Display one device**

1. Tap the touch panel to wake the system.

2. Under **Device**, tap the device that you want to display.

#### **Display multiple devices**

#### **Preview device on touch panel**

- 1. Under **Actions**, select **Video Preview**.
- 2. Tap **Main Display** (Projector A),
- 1. Under **Display Controls**, tap **All-**, **Projector A-**, or **Projector B-** to set the display location for an additional device.
- 2. Under **Device**, tap the additional device to display.
- 3. (Optional) Under **Display Controls**, tap **Blank Screen/Unblank Screen** to toggle on/off the selected display location.
- **Secondary Display** (Projector B), or **Desktop** to designate the device to display on the touch panel.
- 3. Tab **Home** to return to the touch panel menu.
- Connect devices at each Team Station:
	- **Wireless** Use the unique IP address and code displayed on each associated room monitor.
	- **Wired** Use the HDMI port associated with each room monitor.
- 4. Tab **Home** to return to the touch panel menu.

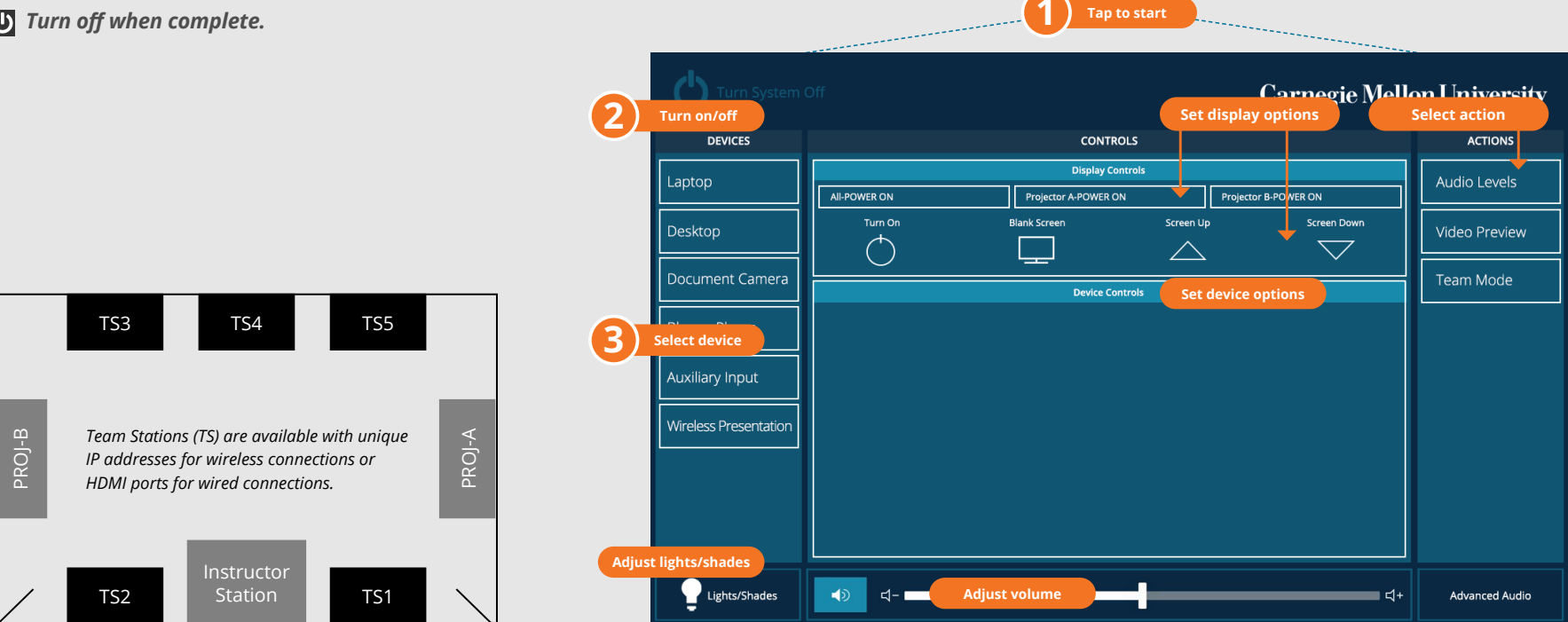

**Carnegie Mellon University Computing Services** 

## **TEAM STATIONS**

- 1. Tap the touch panel to wake the system.
- 2. Under **Actions**, tap **Team Mode**.

# **CONNECTING**

## **Wireless**

- 1. Tap **Wireless Presentation** on the panel.
- 2. Follow the steps on the screen to **connect your device**.
- 3. Tap **End Presentation** to disconnect.

### **Wired**

Connect the appropriate cable to your device.

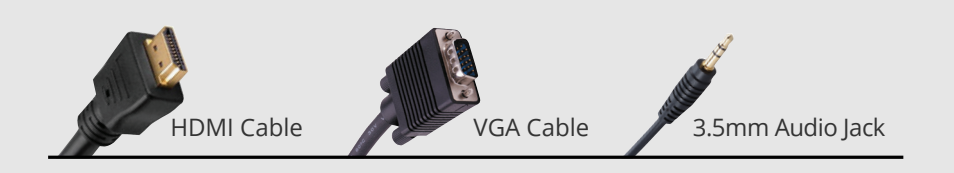

## **PRESENTING**

## **Touch Panel**

*Tap to refresh the touch panel.*

*Turn off when complete.*